# How To: Installing Updox Central Printer

₿

Last Modified on 07/12/2022 4:07 pm EDT

# \*\*To use this printer you must also have Updox Central installed\*\*

## Step 1: Navigate to the Control Panel

Select the Start menu and open the Control Panel. Depending on your version of Windows, there may be slight variations.

## Step 2: Add a printer

Select Devices and Printers from the Control Panel and click on Add a Printer. Then click on The printer that I want isn't listed .

## Step 3: Add a local printer

When the Find a printer by other options screen comes up , we are going to select Add a local printer or network printer with manual settings .

If you see a prompt that says Automatically detect and install --> Make sure it is not selected --> Click Next.

# Step 4: Choose a port

We are going to use an existing port if it is available. From the drop-down list of ports, choose the Updox\_9100 option. If this port is not available see below "create a new port".

Click Next.

If you do not see Updox\_9100 as an option, follow the instructions below to create <sup>a</sup> new port.

# Creating a New Port:

- 1. Select the Create New Port option.
- 2. Select Standard TCP/IP Port as the type of port.
- 3. Enter localhost for the Printer Hostname or IP Address.
- 4. Enter Updox\_9100 for the port name.
- 5. If you have a Query the printer and automatically select the driver to use.

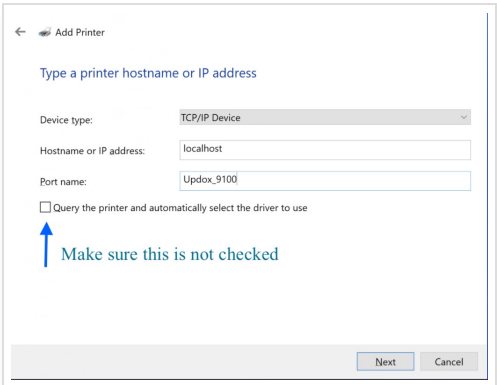

#### Click Next.

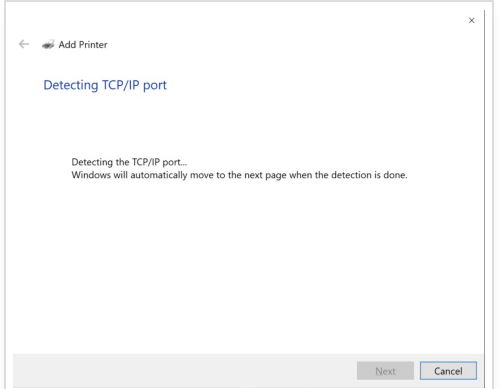

Windows will try unsuccessfully to detect the printer. This usually takes 30-40 seconds.

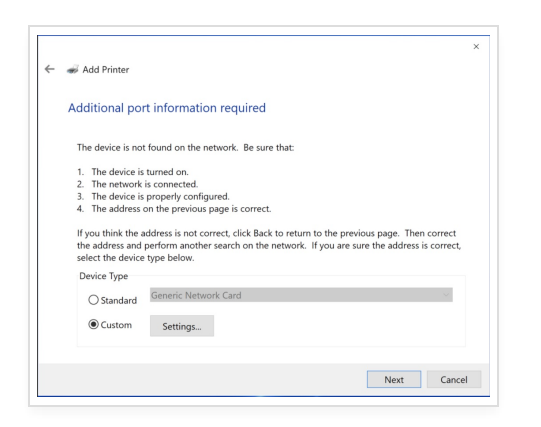

If you are using the default port of 9100, click Custom.

#### Then click Next.

If you had to chose a different port other than 9100 Click "Custom" & "Settings . Change the port to the same port set in Updox Central.

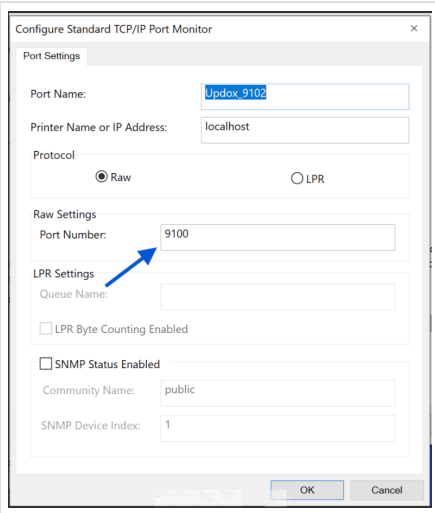

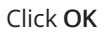

# Step 5: Choose a printer

You will be prompted to choose from a list of Manufacturers and Printers. On the left side under Manufacturer select HP from the list.

On the right you will select the type of printer. A ColorLaserJet Series PS printer must be selected do not select a PCL type driver.

- HP ColorLaserJet 2800 Series PS (Preferred)
- HP ColorLaserJet 3700 PS Class Driver
- HP ColorLaserJet 3800 PS Class Driver

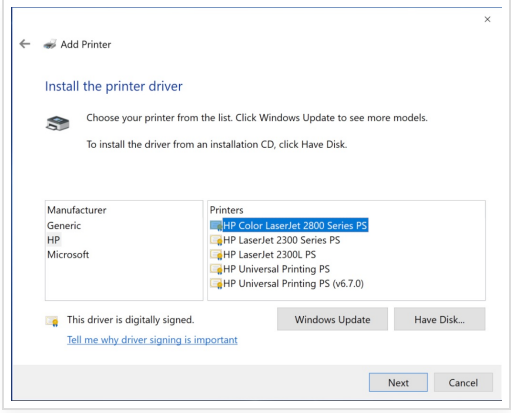

Click Next

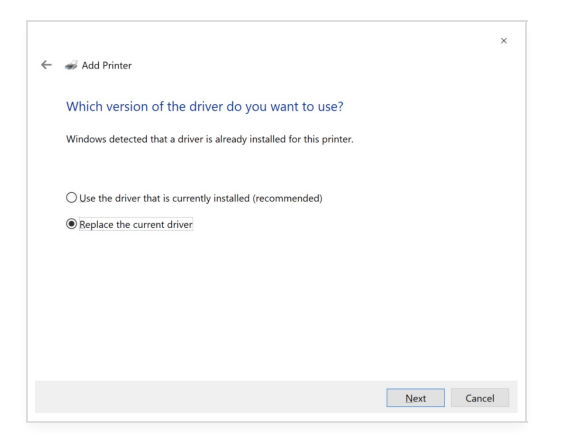

#### Click "Replace the current driver "

Then click Next.

# Step 7: Choose a name for this printer

Change the name of the printer to *Updox Central Printer* so it is easily identified from your list of printers.

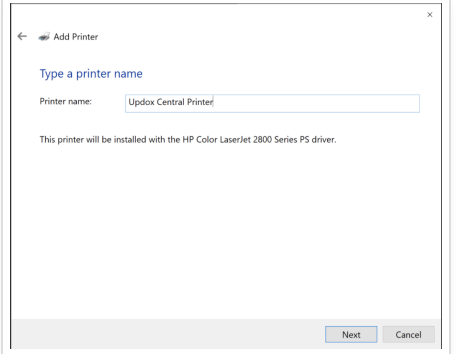

Depending on your version of Windows, the following questions make be asked

- Make this the default printer? This is up to you, you can change this setting at any time.
- Share this printer? Unless you know you need a shared printer, we recommend not sharing.

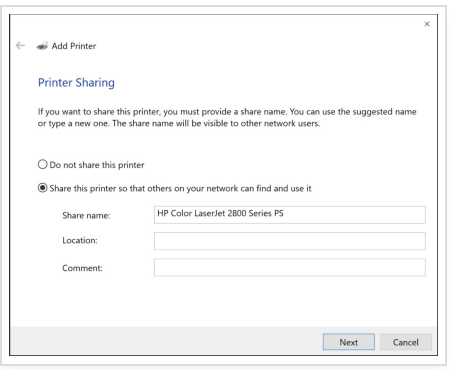

#### Print a test page!

We usually print a test page just to make sure that the new printer is correctly configured. If your test page worked correctly, you will see a new item at the top of your Updox Inbox. The item will be a green print item.